## **Esportazione/Importazione Deposito Domande**

Di seguito sono riportate le istruzioni per esportare Categorie di domande fra Insegnamenti di Piattaforme diverse.

In particolare verrà mostrata l'esportazione dalla Piattaforma ["E-learning](https://e-l.unifi.it/) Supporto ai Corsi di Studio" e l'importazione nella ["Piattaforma](https://e-val.unifi.it/) per l'erogazione di Test online".

## Esportazione Categorie domande da un corso

A. Andare nel corso dove sono presenti le domande e cliccare su **Gestione del Corso**.

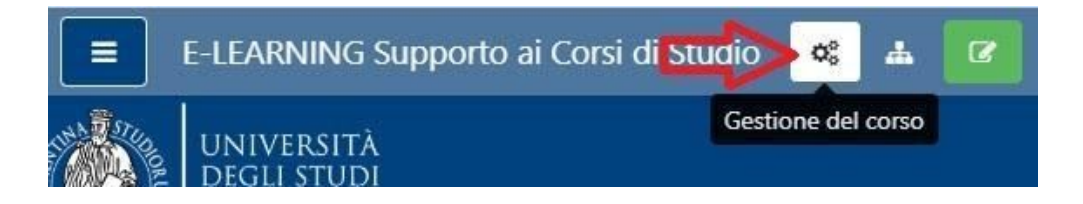

B. Dalla colonna "Deposito delle domande", selezionare **Esporta**

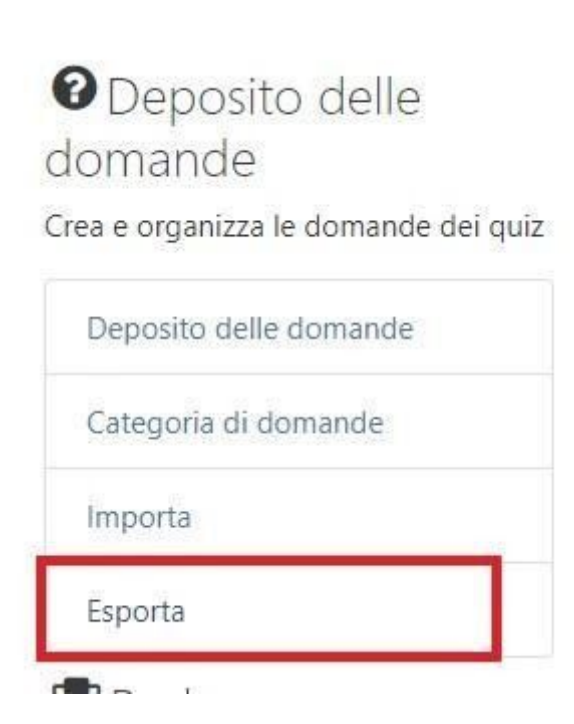

- C. Dalla pagina "Esporta le domande in un file":
	- selezionare il "Formato file" **Formato Moodle XML**
	- sulla voce "Esporta categoria", selezionare la categoria che si vuole esportare

*Se la categoria selezionata ha delle sotto categorie, verranno esportate anche le sottocategorie*

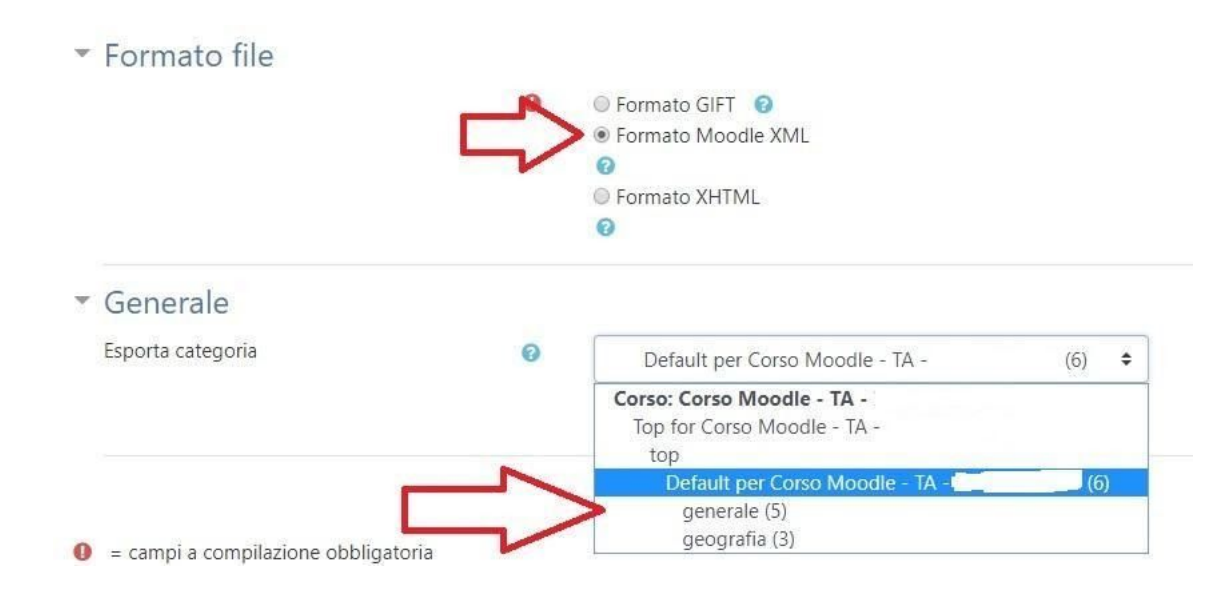

D. Premere quindi il pulsante **Esporta** le domande in un file

Esporta le domande in un file

E. Si aprirà in automatico la finestra "Salva con nome", dove vi verrà chiesto dove salvare il file XML.

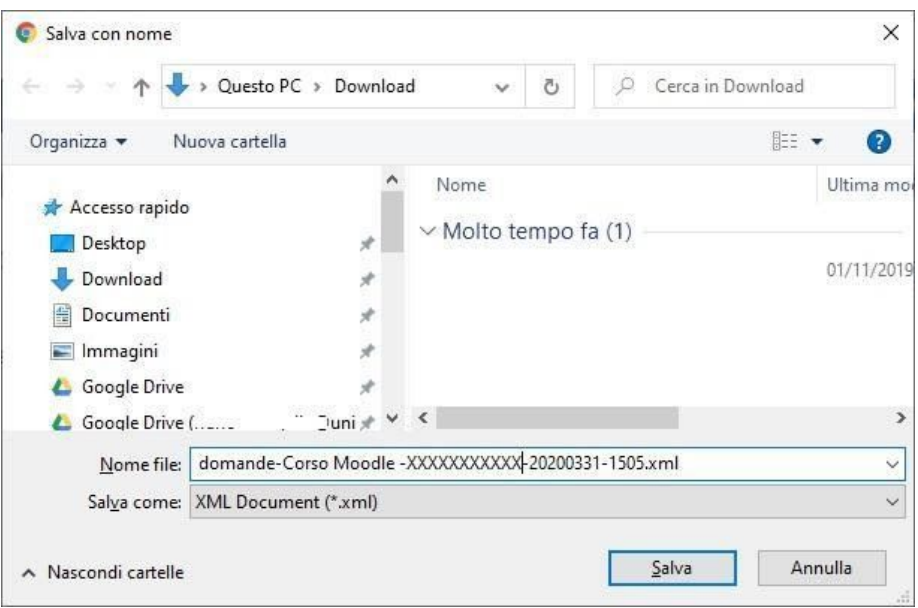

## Importazione Categorie domande in un corso

A. Andare nel corso dove sono si vogliono importare le domande e cliccare su Gestione del Corso.

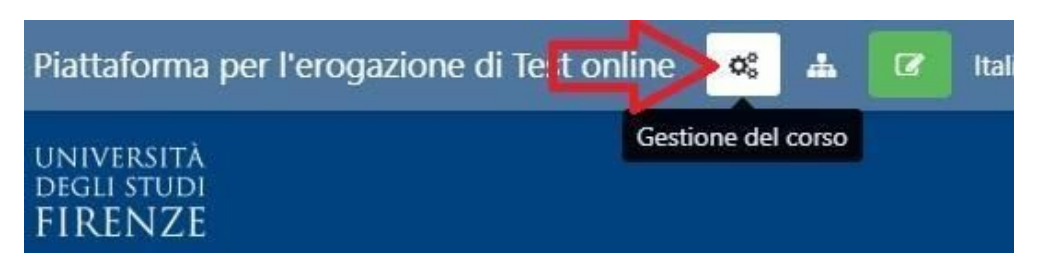

B. Dalla colonna "Deposito delle domande", selezionare **Importa**

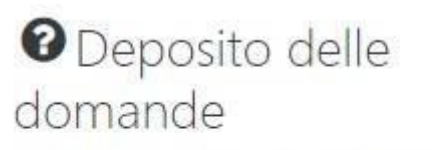

Crea e organizza le domande dei quiz

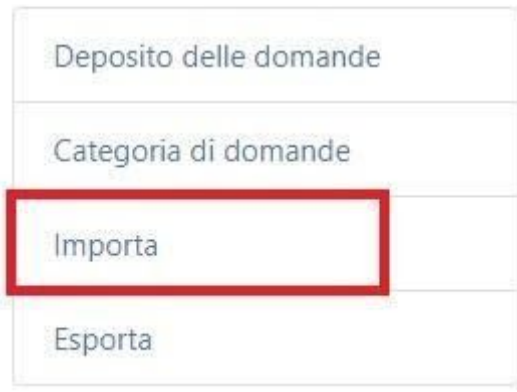

- C. Dalla pagina "Importa le domande da un file":
	- selezionare il "Formato file" **Formato Moodle XML**
	- dalla voce "Importa" selezionare il file XML con le domande esportate

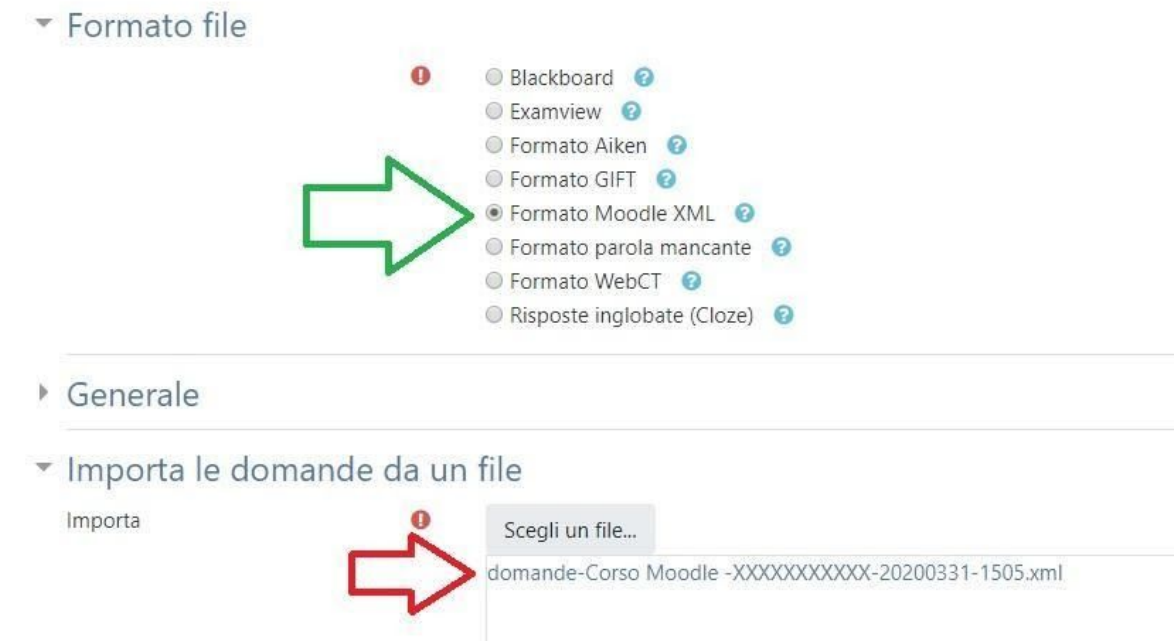

D. Premere quindi il pulsante **Importa**

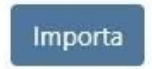

E. Verrà importata la Categoria con le domande

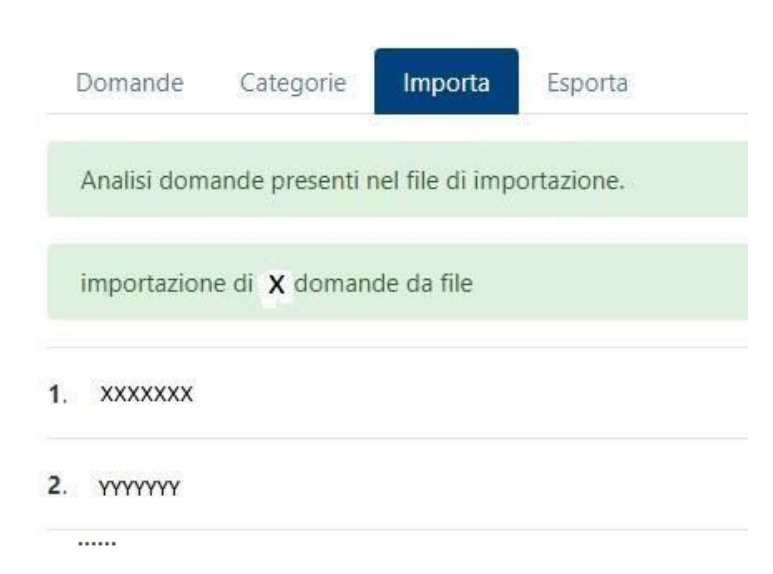

F. Premere **Continua**, si verrà reindirizzati all'interno della Categoria appena creata con le Domande.

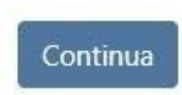